# Certificate Issuance Service Operating Manual

Login Procedure for Students in School

11.4.0<sup>th</sup> edition Jan. 23, 2025 NTT-W

#### **Table of Contents**

| 1 Introduction                                                               |       |
|------------------------------------------------------------------------------|-------|
| <u>1.1 Notes on Operation</u> · · · · · · · · · · · · · · · · · · ·          | 2     |
| 2 Log In to the Certificate Issuance Service                                 |       |
| 2.1 Registration of New Email Address (For First Login) •••••••••••••        | 3     |
| 2.2 How to Log In                                                            | 6     |
| 2.3 How to Change the Login Information •••••••••••••••••••••••••••••••••••• | 7     |
| (a) Change the email address                                                 | 7     |
| 2.4 Switch Languages                                                         | 9     |
| (a) Mail Address Setting screen • • • • • • • • • • • • • • • • • •          | 9     |
| (b) Select Printing Destination screen                                       | 10    |
| <b>3</b> How to Access the Operating Manual (After First Registra            | tion) |

| 3.1 How to See the O | perating Manual | <br>11 |
|----------------------|-----------------|--------|
|                      |                 |        |

## **1** Introduction

#### 1.1 Notes on Operation

#### System Requirements and Operation Confirmation Terminals

| Classification   | System requirements and supported terminals |                                     |  |
|------------------|---------------------------------------------|-------------------------------------|--|
| PC               | User                                        | Chrome<br>FireFox<br>Safari<br>Edge |  |
| Smartphone, etc. | User                                        | iPhone: Safari<br>Android: Chrome   |  |

\*The operation confirmation terminals have been determined as a result of checking and do not guarantee proper operation.

\*The images may not be properly displayed depending on the model or browser.

\*The operation was confirmed with the latest version as of the date when it was performed. \*The service may be available from a terminal that does not meet the system requirements described in the terms of use or other than the operation confirmation terminals, but NTT West does not guarantee proper operation with such a terminal. Some of the screens may not be displayed or work correctly.

#### Inquiry about the System

♦ NTT West Call Center for Certificate Issuance Service (Only available in Japanese)

| Phone              | 06-6809-4327 |
|--------------------|--------------|
| Reception<br>hours | 24 hours     |

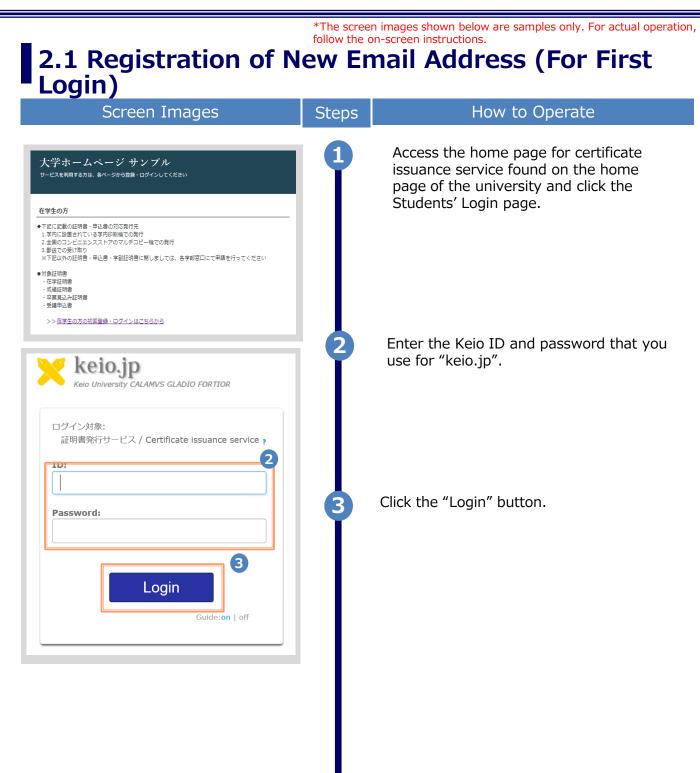

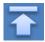

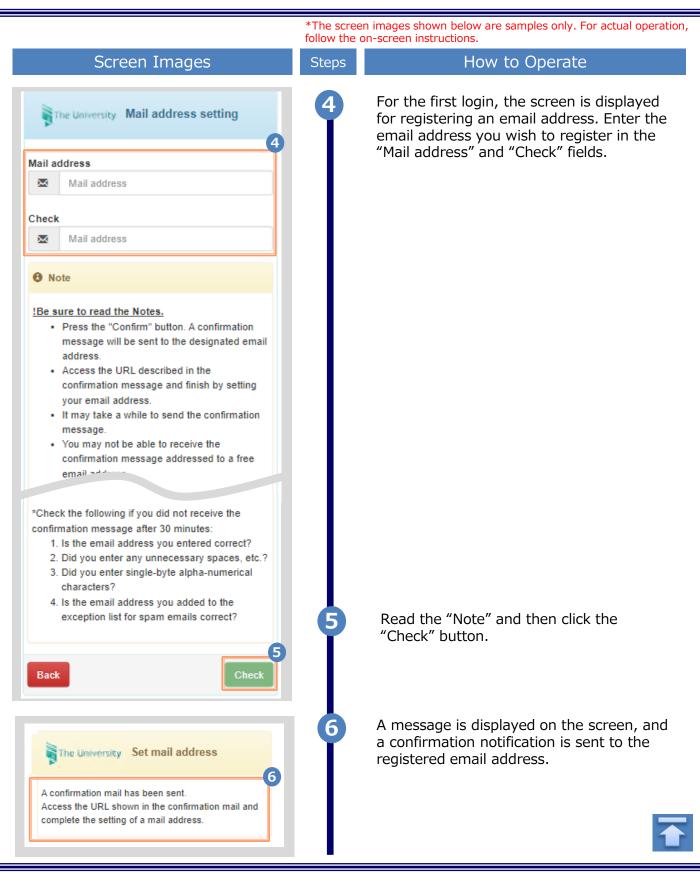

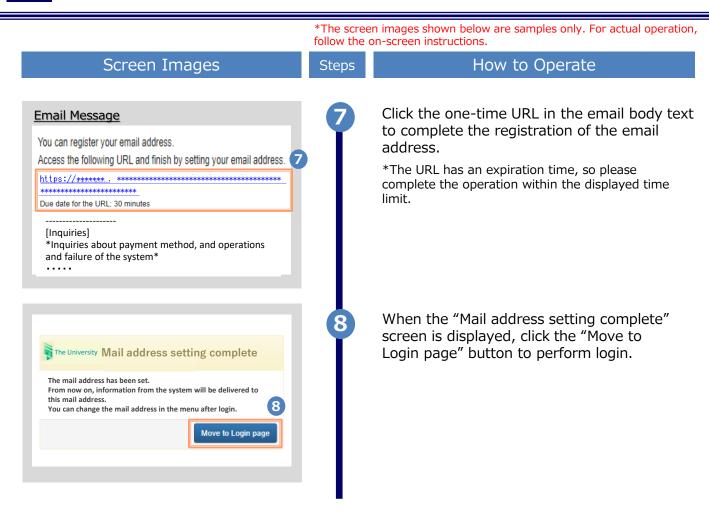

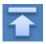

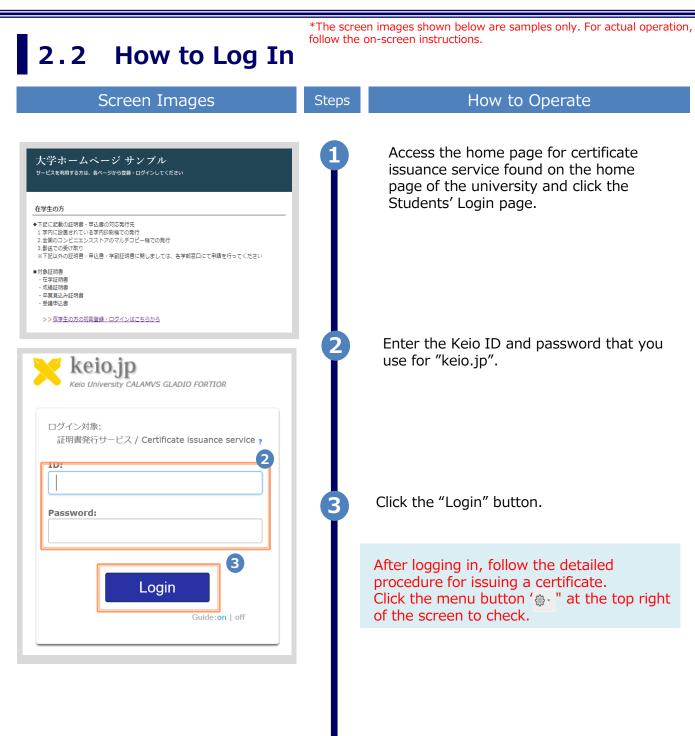

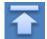

# \*The screen images shown below are samples only. For actual operation, follow the on-screen instructions. **2.3** How to Change the Login Information

#### (a) Change the email address

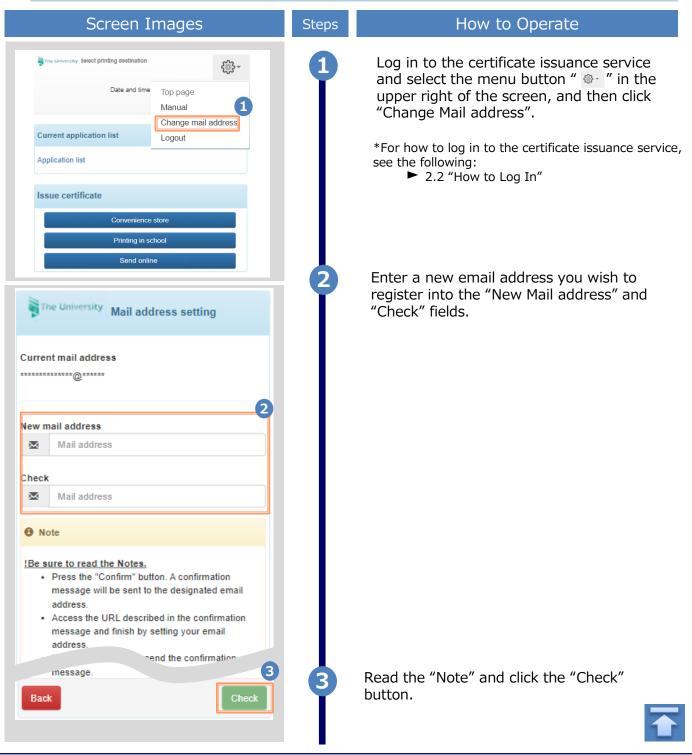

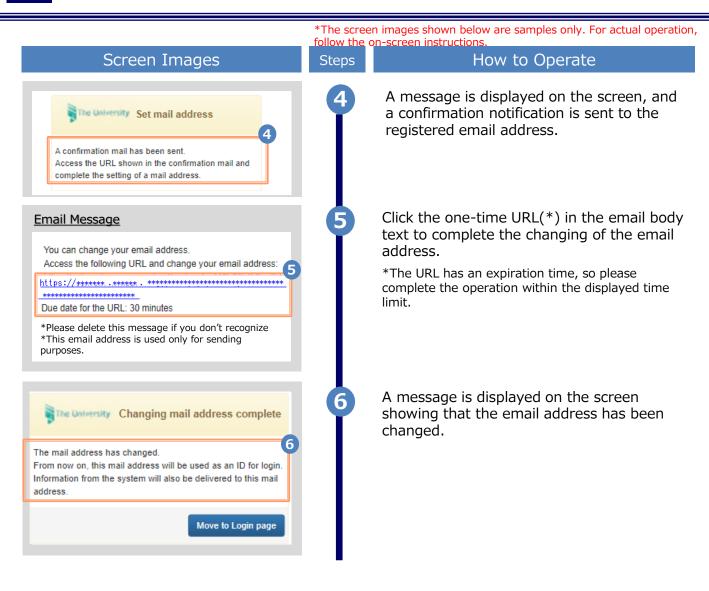

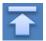

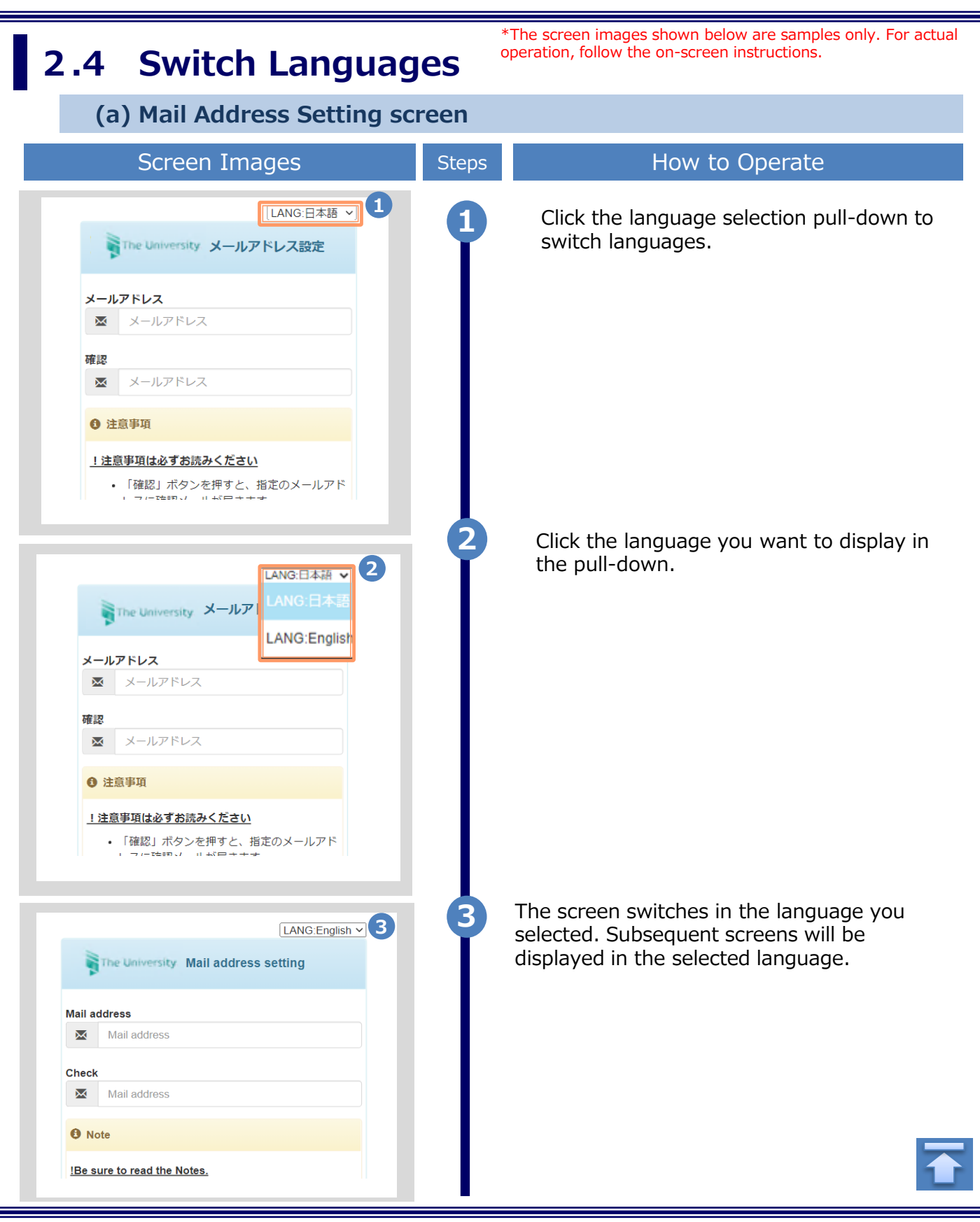

\*The screen images shown below are samples only. For actual operation, follow the on-screen instructions.

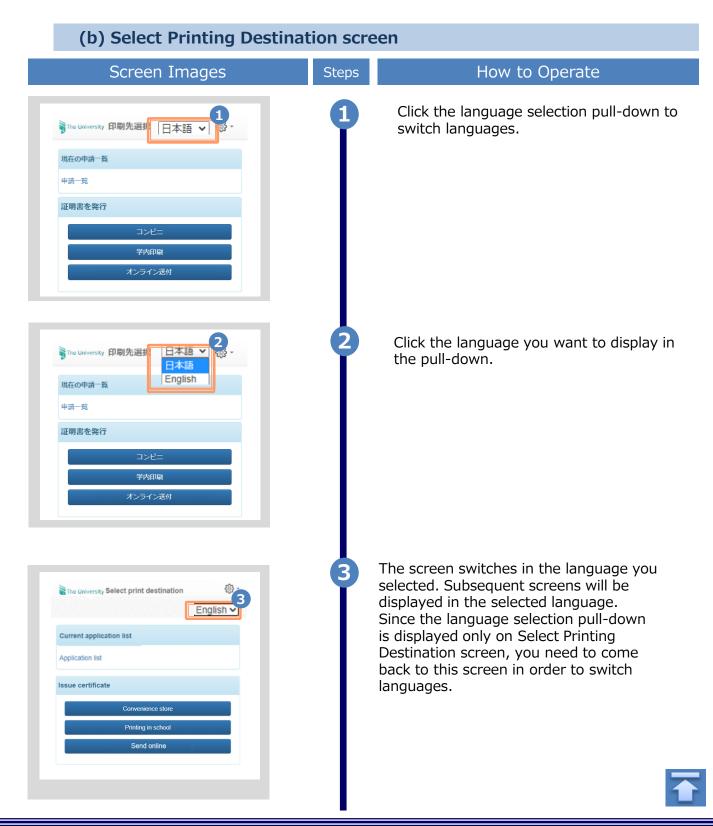

# **3** How to See the Operating Manual (After the First Registration)

## 3.1 How to See the Operating Manual

| Screen Images                                                                                                    | Steps | How to Operate                                                                                                    |
|----------------------------------------------------------------------------------------------------|-------|----------------------------------------------------------------------------------------------------|
| Select printing destination                                                                                                |       | Log in to the certificate issuance service<br>and select the menu button " . " in the<br>upper right of the screen.           |
| Current application list Application list                                                                                  |       | <ul> <li>*For how to log in to the certificate issuance service, see the following:</li> <li>▶ 2.2 "How to Log In"</li> </ul> |
| The University Select printing destination  Date and time  Top page  Manual  Change mail address  Logout  Application list | 2     | Click "Manual" to display the Operating<br>Manual. Read the description and issue<br>certificate(s) at a convenience store.   |

een images shown below are samples only. For actual operation,

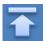

#### 改版履歴

| 版数      | 年月日        | 変更箇所 | 内容                 |
|---------|------------|------|--------------------|
| 8.6.0版  | 2023.8.1   | P2   | 電話番号変更のため修正        |
| 9.4.1版  | 2023.11.30 | 表紙   | 版数を更新              |
| 11.4.0版 | 2025.1.23  | P2   | 動作条件及び対応端末にEdgeを追加 |